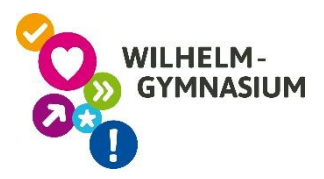

## Kreisblüte mit Ge $\Im$ Gebra zeichnen

## **Aufgabe:**

Zeichne das rechts abgebildete Kreismuster aus sieben gleich großen Kreisen mit dem Geometrieprogramm GeoGebra. Die Mittelpunkte der äußeren Kreise liegen mit gleichen Abständen auf dem inneren Kreis.

Wenn du fertig bist, kannst du die Figur "anfassen" und verschieben, drehen oder vergrößern und verkleinern.

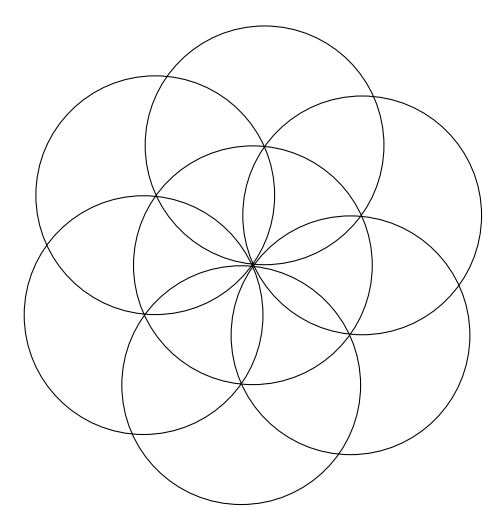

## **Anleitung:**

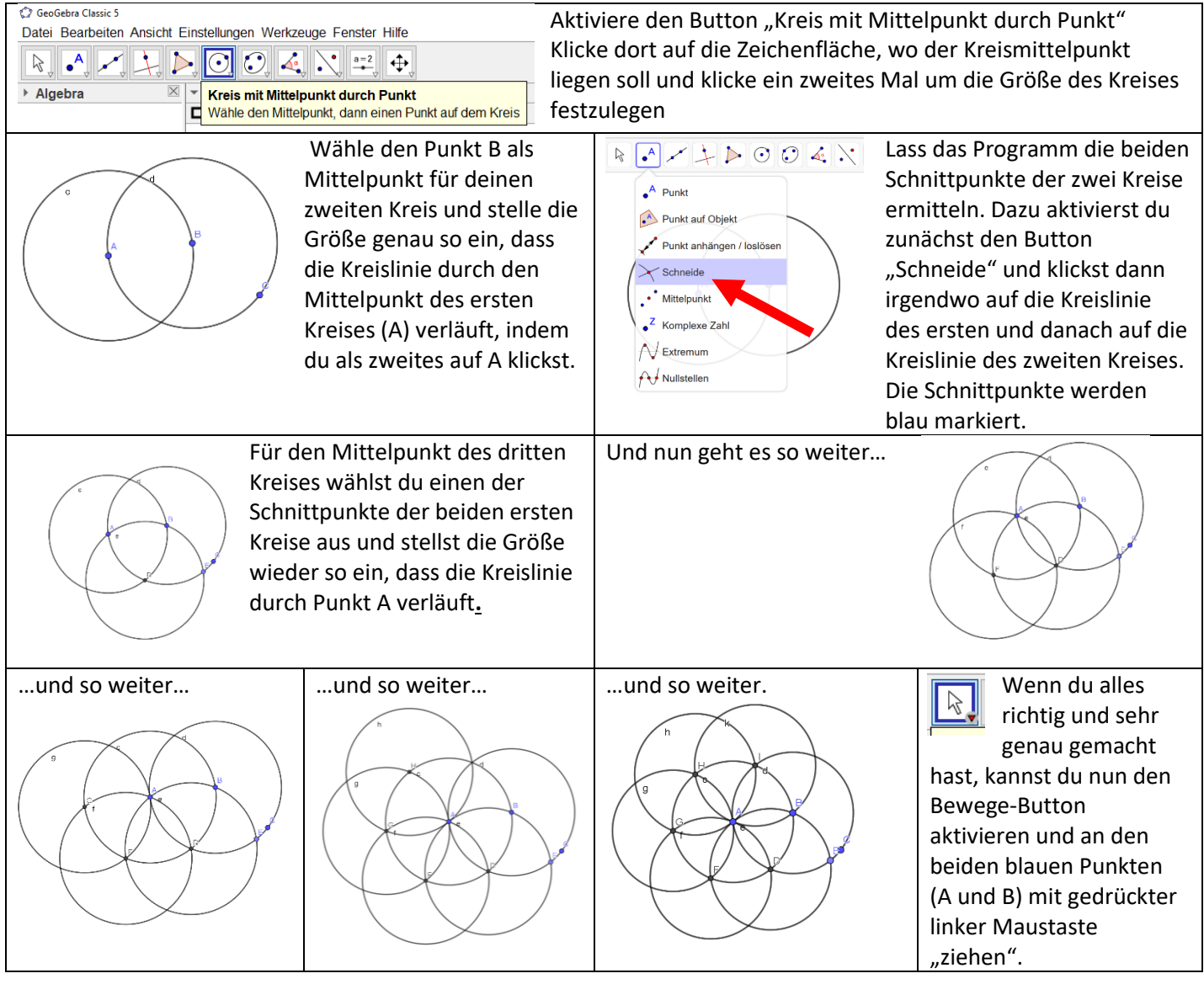

## **Zusatz:**

Diese Kreisfiguren wurden mithilfe der Rosette erstellt. Zeichne zunächst die Rosettenfigur mit Zirkel auf ein Papier. Suche dir dann eine der gefärbten Figuren aus und färbe die dafür notwendigen Flächen.

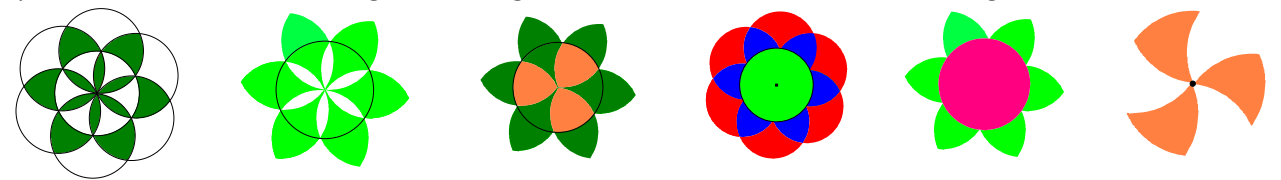

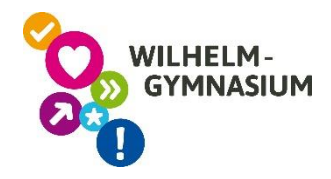

Wir hoffen, das Zeichnen und Experimentieren am Computer haben dir Spaß gemacht. Das Programm, welches du genutzt hast, heißt Ge $\circ$ Gebra. Wir verwenden es auch im Unterricht. Es ist eine sichere Freeware. Frag deine Eltern, ob sie dir unter <https://www.geogebra.org/download> die App auf euren PC oder euer Tablet laden. Du kannst aber auch mit einer online-Version der App arbeiten. Diese und viele vorgefertigte Dateien findest du unter [www.geogebra.org.](http://www.geogebra.org/)

Unter den folgenden Links kannst du dir ein paar Beispiele angucken und ausprobieren.

- 1. Teste dein Wissen über das Koordinatensystem bei einer Schatzsuche: <https://www.geogebra.org/m/ysy2yzem>
- 2. Guck dir eine 3-dimenionale Animation der platonischen Körper an. Jeder Platonische Körper wird nur von deckungsgleichen regelmäßigen Vielecken begrenzt. Es gibt davon nur fünf Arten. <https://www.geogebra.org/m/cWCfBakJ>

Wir wünschen dir viel Spaß!

Deine Fachgruppe Mathematik vom Wilhelm-Gymnasium